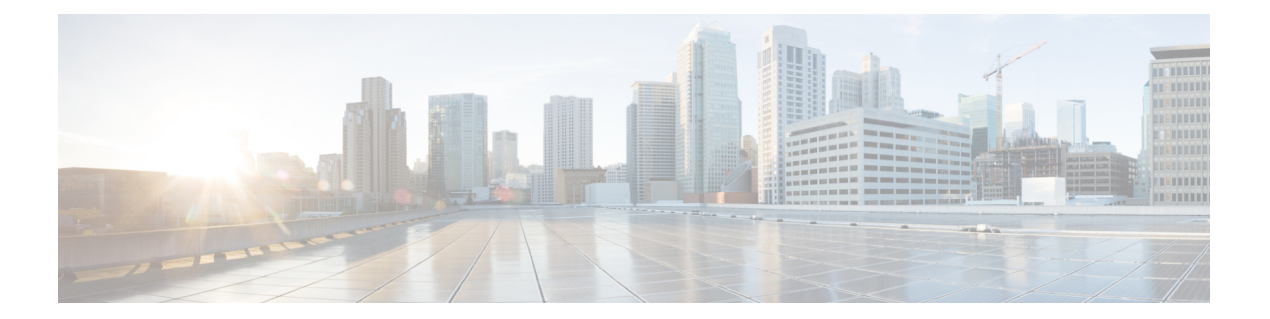

## **GPU** の取り付け

この付録では、サポートされている GPU カードの設定ルールと取り付け手順について説明し ます。

- サーバ ファームウェアの要件 (1 ページ)
- GPU カードの構成規則 (1 ページ)
- •すべての GPU に関する要件:メモリマップド I/O 4 GB 以上 (2ページ)
- シングル幅の GPU カードの取り付け (3ページ)
- 倍幅 GPU カードの取り付け (5ページ)
- P シリーズおよび T シリーズ GPU 用 NVIDIA GRID ライセンス サーバーの使用 (9 ペー ジ)

## サーバ ファームウェアの要件

次の表に、サポートされている GPU カードのサーバ ファームウェアの最小バージョンを示し ます。

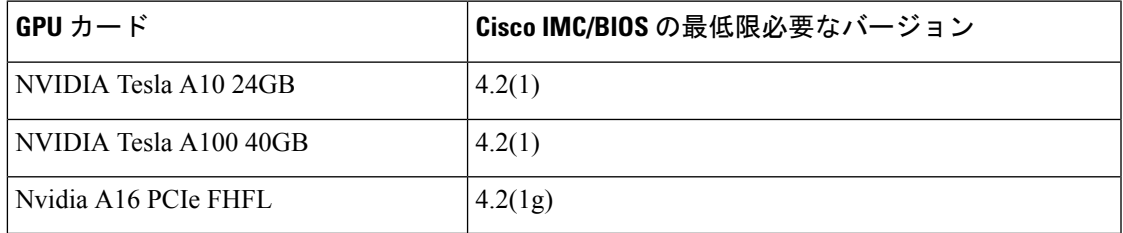

## **GPU** カードの構成規則

GPU カードを使用して、サーバを設定するときは、次の規則に注意してください。

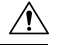

このサーバで NVIDIA Tesla A10 または A100 GPU カードを使用する場合、特別な温度要 件があります。倍幅 GPU カードの取り付け (5 ページ)を参照してください。 注意

- UCS 電力計算ツール(<http://ucspowercalc.cisco.com>)を使用して、サーバー構成に基づい て必要な電源を確認してください。
- 最大 2 個の倍幅 GPU カードが PCIe ライザー 1、スロット 2 と PCIe ライザー 2、スロット 5 でサポートされています。

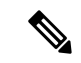

- 倍幅の GPU カードはすべての PCIe ライザー オプションで サポートされていません。倍幅の GPU カードをサポートす るのは以下のライザー オプションのみです。 (注)
	- •ライザー 1A 付き PCIe ライザー 1 (HX-RIS1A-240M6)
	- •ライザー 2A 付き PCIe ライザー 2(HX-RIS2A-240M6)
	- •ライザー 3A (HX-RIS3A-240M6) またはライザー 3C (HX-RIS3C-240M6)を搭載した PCIe ライザー 3

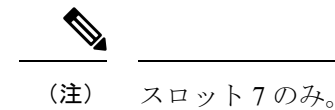

- スロット 2 に取り付けられている倍幅カードはスロット 4 を覆い、スロット 5 に取り付け られている倍幅カードはスロット 6 を覆います。
- サーバで複数のブランドまたはモデルの GPU を混在させないでください。
- 同じライザーに GPU カードと Cisco HX VIC を取り付けることができます。スロット 2 に GPU カードを取り付けると、ライザー 1 での NCSI のサポートはスロット 1 に自動的に移 ります。スロット 5 に GPU カードを取り付けると、ライザー 2 での NCSI のサポートは スロット 4 に自動的に移ります。
- GPU によっては、サーバで 1 TB 以上のメモリをサポートできるかどうかに制限がありま す。

# すべての **GPU** に関する要件:メモリマップド **I/O 4 GB** 以 上

サポートされているすべての GPU カードで、4 GB 以上のメモリ マップド I/O(MMIO)を許 可する BIOS 設定の有効化が必要です。

スタンドアロン モードで使用される場合、 BIOS 設定はデフォルトで有効になっています。

**[**詳細(**Advanced**)**]** > **[PCI** の設定(**PCI Configuration**)**]** > **[4 GB** 超のメモリマップ式 **I/O]** を > **[**有効**]**にします。

ステップ **1** ブート中にメッセージが表示されたら、**F2** キーを押して BIOS Setup ユーティリティに切り替えます。

ステップ **2 [**詳細(**Advanced**)**]** > **[PCI** の設定(**PCI Configuration**)**]** > **[4 GB** 超のメモリマップ式 **I/O]**.を参照してく ださい。

## シングル幅の **GPU** カードの取り付け

以下に示すサポート対象のシングル幅の GPU カードの取り付けまたは交換には、次の手順を 使用します。

- NVIDIA Tesla A10 24GB
- ステップ **1** [サーバのシャットダウンと電源切断](b-HX245c-M6_chapter3.pdf#nameddest=unique_34)の説明に従って、サーバをシャットダウンして電源を切ります。
- ステップ **2** 上部カバーを取り外せるように、サーバをラックの前方に引き出します。場合によっては、リアパネルか らケーブルを取り外して隙間を空ける必要があります。
	- コンポーネントへの接触や確認作業を安全に行えない場合は、ラックからサーバを取り出してく ださい。 注意
- ステップ **3** [サーバ上部カバーの取り外し](b-HX245c-M6_chapter3.pdf#nameddest=unique_35)の説明に従ってサーバから上部カバーを取り外します。
- ステップ **4** 交換するシングル幅の GPU カードを取り外します。
	- a) 青色のライザー ハンドルと、ライザーの前端にあるつまみ部分を両手で上にあげてつかみ、まっすぐ に持ち上げます。

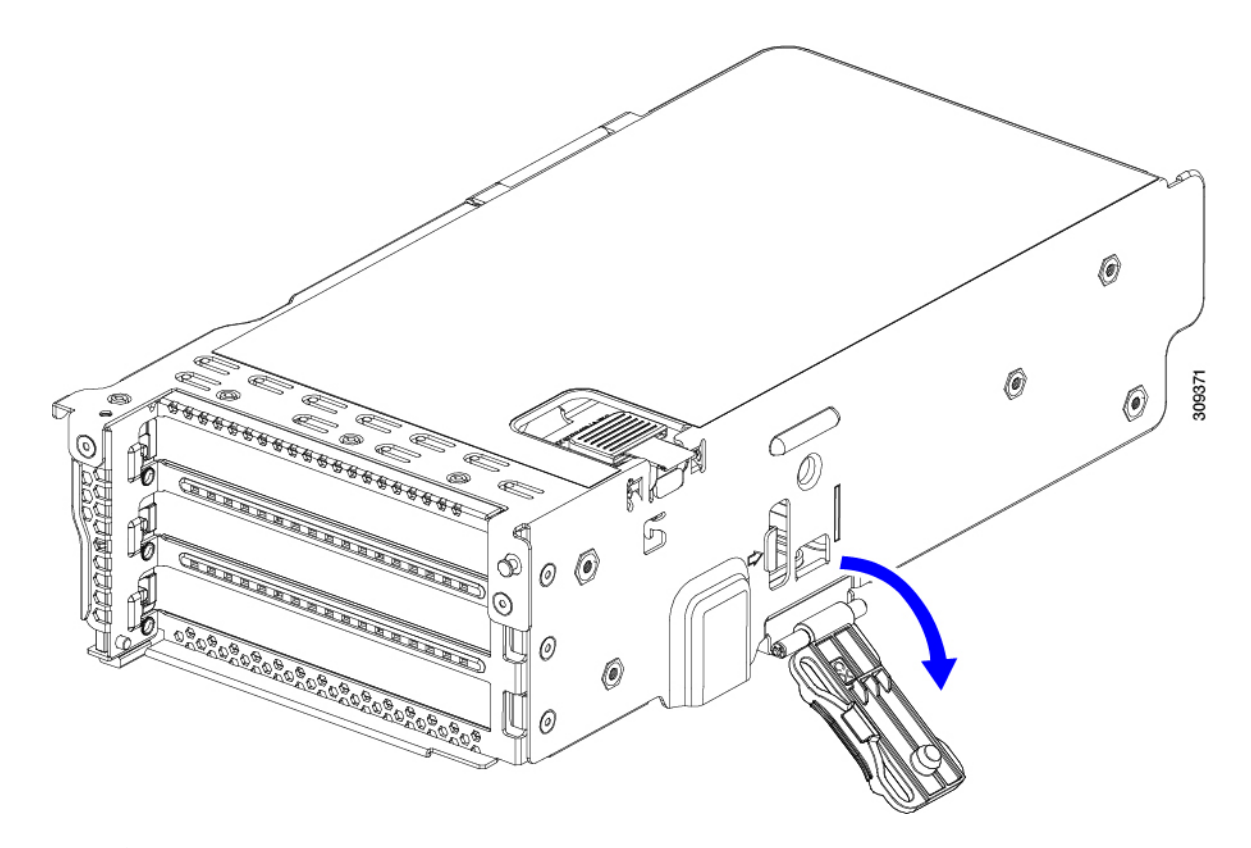

- b) ライザーの底部にある、固定プレートを固定しているリリース ラッチを押し、ヒンジ付き固定プレー トを回して開きます。
- c) カードのリア パネル タブを固定しているヒンジ付きカード タブ固定具を開きます。

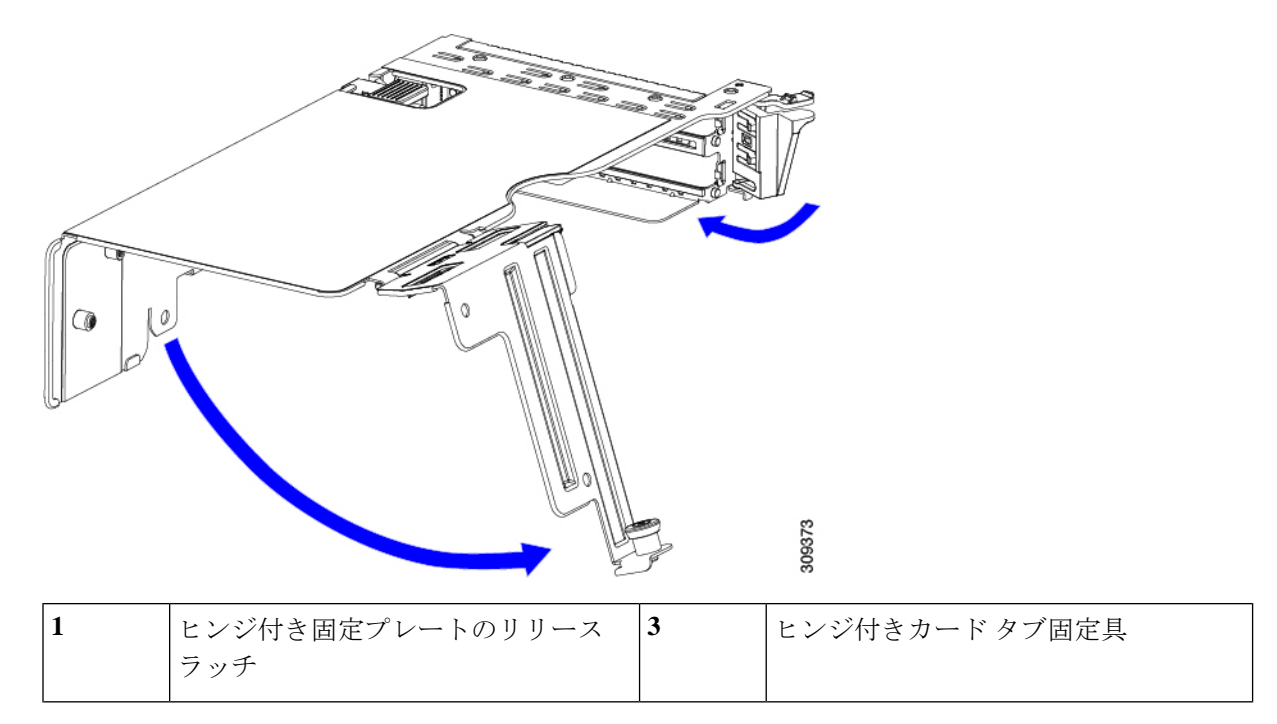

図 **<sup>1</sup> : PCIe** ライザー カードの固定機構

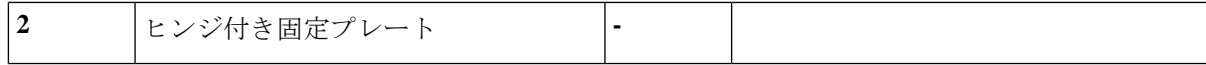

d) シングル幅の GPU カードの両端を均等に引いて、PCIe ライザーのソケットから取り外します。 ライザーにカードがない場合は、ライザーの背面の開口部からブランク パネルを取り外します。

ステップ **5** 新しいシングル幅の GPU カードの取り付け:

- a) ヒンジ付きカードタブ固定具を開いた状態で、新しいシングル幅の GPU カードを PCIe ライザーの空 ソケットの位置に合わせます。
- b) カードの両端を均等に押し下げて、ソケットにしっかりと装着します。
- c) カードの背面パネルタブがライザーの背面パネルの開口部に対して水平であることを確認したら、カー ドの背面パネル タブ上でヒンジ付きカード タブ固定具を閉じます。
- d) ライザーの底部でヒンジ付き固定プレートを回して閉じます。プレートのクリップが、カチッと音が してロック位置に収まったことを確認します。
- e) PCIe ライザーを、マザーボード上のソケットとシャーシの位置合わせチャネルの上に配置します。
- f) PCIe ライザーの両端を慎重に押し下げて、コネクタをマザーボード上のソケットにしっかりと収納し ます。
- ステップ **6** 上部カバーをサーバに再度取り付けます。
- ステップ **7** サーバをラックの元の位置に戻し、ケーブルを再度接続したら、電源ボタンを押してサーバの電源を入れ ます。
- ステップ **8** オプション:GPU カードをサポートするドライバのインストール (18 ページ)に進みます。
	- NVIDIA Tesla M シリーズまたは P シリーズ GPU を取り付けた場合は、GRID 機能を使用するため GRID ライセンスをインストールする必要があります。「P シリーズおよび T シリーズ GPU 用 NVIDIA GRID ライセンス サーバーの使用 (9 ページ)」を参照してください。 (注)

## 倍幅 **GPU** カードの取り付け

以下に示すサポート対象の倍幅GPUカードを装着または交換するには、次の手順に従います。

• NVIDIA Tesla A100 40GB

このサーバで NVIDIA Tesla A10 または A100 GPU カードを使用する場合、次の表で説明 されているように特別な温度要件があります。 (注)

表 **<sup>1</sup> :** 倍幅 **GPU** カードの **Cisco HyperFlex** 動作温度要件

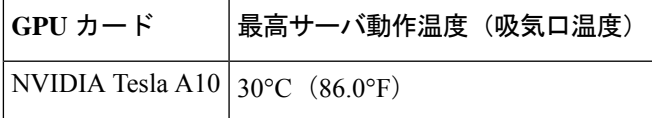

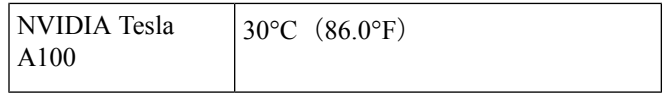

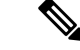

**NVIDIA GPU**:NVIDIA GPU カードには、ストレート ケーブルと Y 字型ケーブルの 2 本 の電源ケーブルが付属していることがあります。このサーバで GPU カードに電源を接続 するにはストレート ケーブルを使用します。Y 字型ケーブルは使用しないでください。 Y字型ケーブルは、外部デバイスのGPUカードを接続する場合にのみ使用します(Magma シャーシなど)。 (注)

次の表では、GPUで使用されるケーブルがリストされています。また、ケーブルがGPU BOM に含まれているかどうか、または別途注文する必要があるかどうかも示されています。

- 別途 = ordering tool プロンプトが表示される場合はケーブルを別途注文する必要がありま す。
- 付属 = ケーブルは GPU に付属しています。追加のアクションは必要ありません。

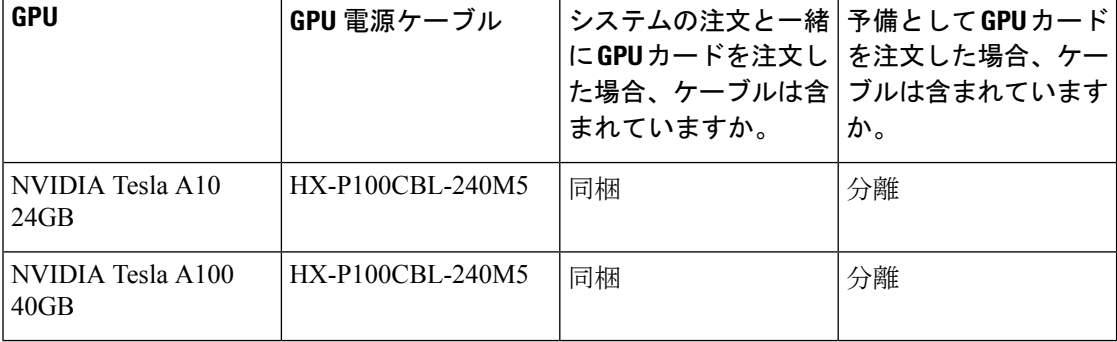

表 **2 :** 倍幅 **GPU** に必要な電源ケーブル

- ステップ **1** [電源ボタンを使用したシャットダウン](b-HX245c-M6_chapter3.pdf#nameddest=unique_36)の説明に従って、サーバをシャットダウンして電源を切ります。
- ステップ2 上部カバーを取り外せるように、サーバをラックの前方に引き出します。場合によっては、リアパネルか らケーブルを取り外して隙間を空ける必要があります。
	- コンポーネントへの接触や確認作業を安全に行えない場合は、ラックからサーバを取り出してく ださい。 注意
- ステップ **3** [サーバ上部カバーの取り外し](b-HX245c-M6_chapter3.pdf#nameddest=unique_35)の説明に従ってサーバから上部カバーを取り外します。
- ステップ **4** 既存の GPU カードを取り外します。
	- a) 両手で PCIe ライザーの金属製ブラケットを持ってまっすぐ持ち上げ、マザーボード上のソケットから コネクタを外します。ライザーを静電気防止素材の上に置きます。
	- b) ライザーの底部で、固定プレートを留めているクリップを押し下げます。
	- c) ヒンジ付き固定プレートを回して開け、中にアクセスできるようにします。
	- d) カードの背面パネル タブを固定しているヒンジ付きプラスチック製固定具を開きます。
- e) PCIe ライザーの電源コネクタから GPU カードの電源ケーブルを外します。
- f) GPU カードの両端を均等に引いて、PCIe ライザーのソケットから取り外します。
- 図 **2 : PCIe** ライザー カードの固定機構

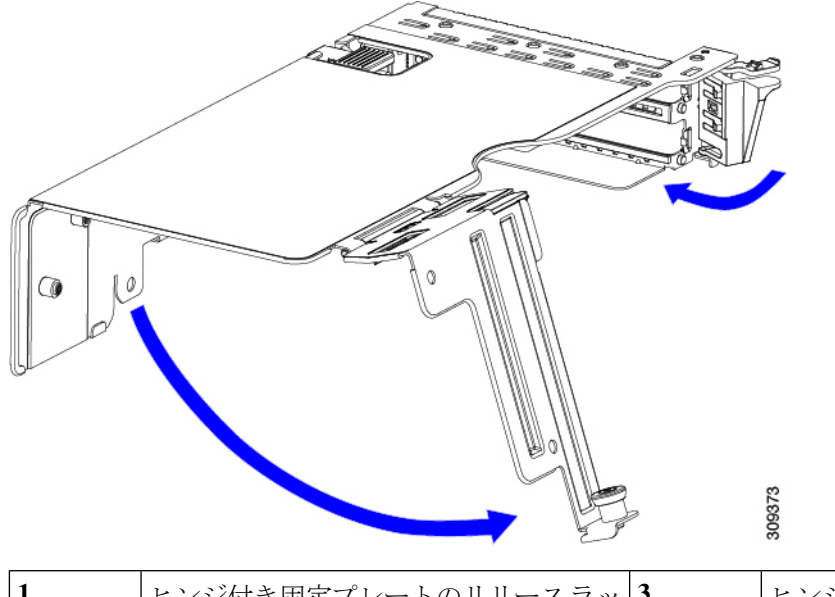

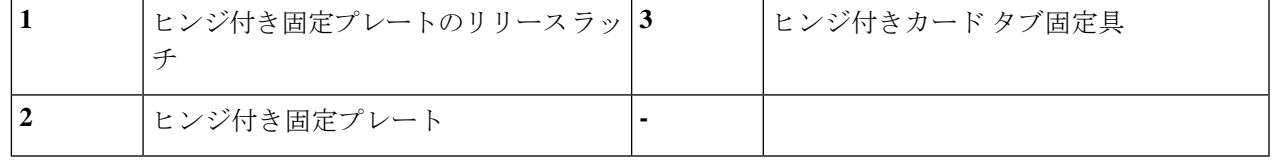

- ステップ **5** 新しい GPU カードを取り付けます。
	- (注) GPU カードの構成規則 (1 ページ)で説明されているこのサーバの設定ルールに従います。
	- a) GPU カードをライザーのソケットの位置に合わせ、カードのエッジ コネクタをソケットにゆっくりと 押し込みます。コネクタに支障をきたすことを防ぐためにカードの両隅を均等に押します。
	- b) GPU の電源コードを接続します。ストレート電源ケーブル コネクタは色分けされています。ケーブル の黒いコネクタをGPUカードの黒いコネクタに、ケーブルの白いコネクタをPCIeライザーの白いGPU POWER コネクタに接続します。
		- ストレート電源ケーブルを逆向きに接続しないでください。ケーブルの黒いコネクタは GPU カードの黒いコネクタに接続します。コードの白いコネクタを PCIe ライザーの白いコネクタ に接続します。 注意
	- c) カードの端のカード タブ固定具を閉じます。
	- d) ライザーの底部でヒンジ付き固定プレートを回して閉じます。プレートのクリップが、カチッと音が してロック位置に収まったことを確認します。
	- e) PCIe ライザーを、マザーボード上のソケットとシャーシの位置合わせチャネルの上に配置します。
	- f) PCIe ライザーの両端を慎重に押し下げて、コネクタをマザーボード上のソケットにしっかりと収納し ます。

同時に、(GPUカードのフロントエンドにある)GPUの前面支持ブラケットを、サーバのエアーバッ フルにある固定ラッチの位置に合わせます。

- ステップ **6** GPU の前面支持ブラケットをエアー バッフル上のラッチに差し込みます。
	- a) ラッチ リリース タブをつまみ、ラッチをサーバの前面に向け倒します。
	- b) ラッチを後方に向けて倒します。これにより、ラッチのへりが、GPU の前面支柱ブラケットの端にか ぶるように閉じます。
	- c) ラッチ リリース タブがカチッと音がしてラッチが所定の位置に固定されたことを確認します。

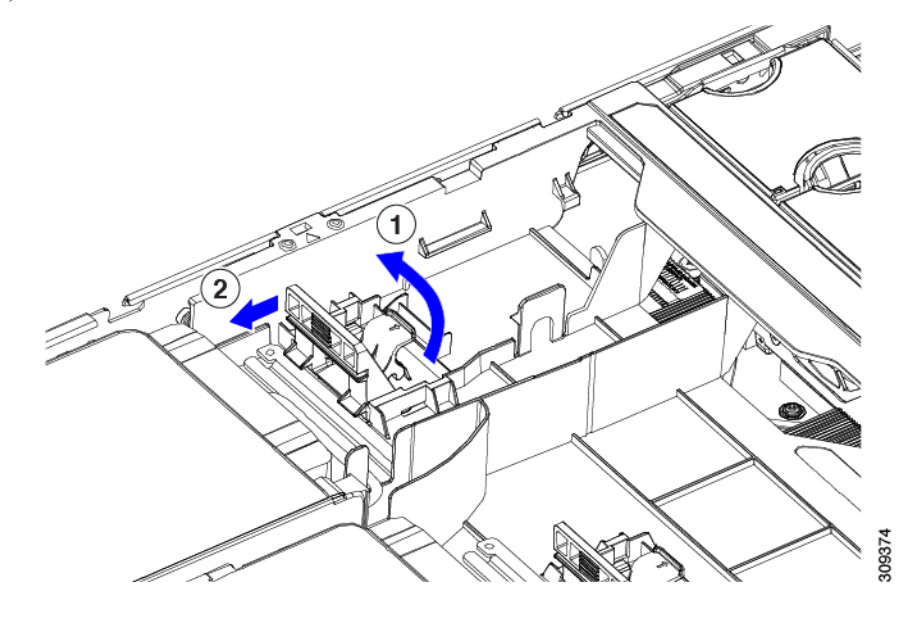

図 **3 :** エアー バッフルの固定ラッチに差し込まれた **GPU** の前面支持ブラケット

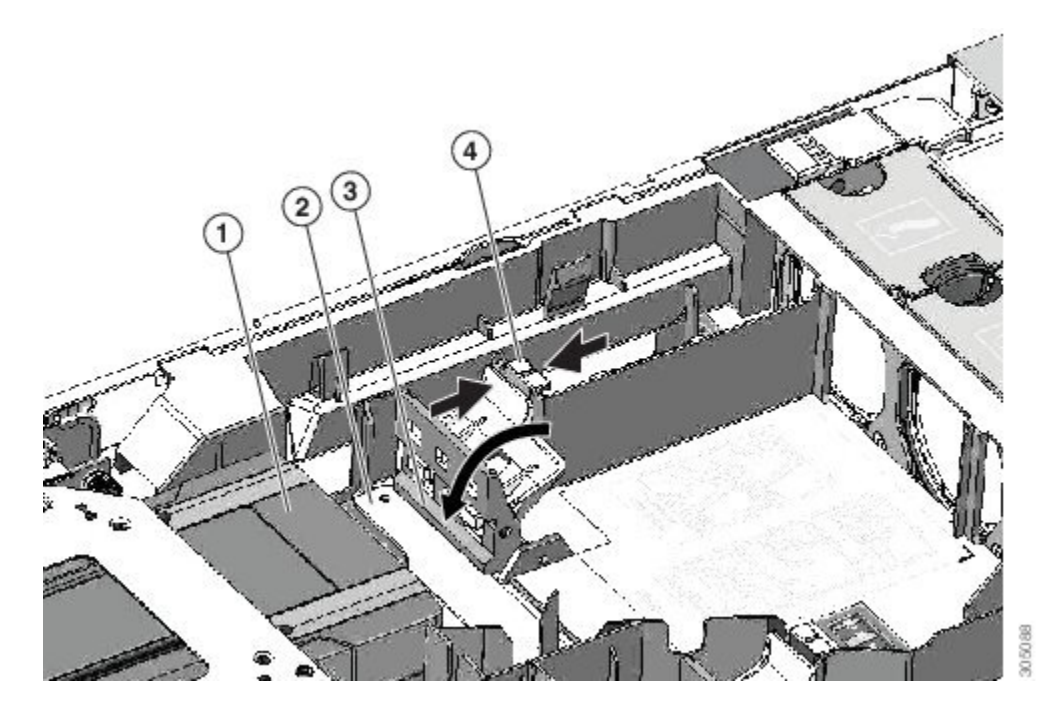

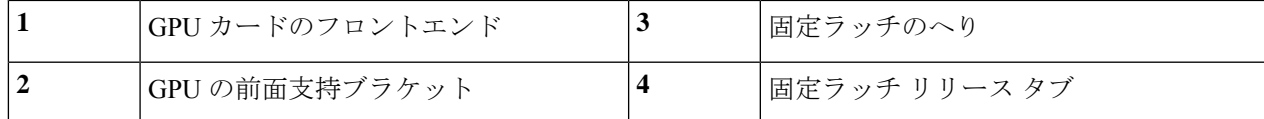

ステップ7 上部カバーをサーバに再度取り付けます。

- ステップ **8** サーバをラックの元の位置に戻し、ケーブルを再度接続したら、電源ボタンを押してサーバの電源を入れ ます。
- ステップ **9** オプション:GPU カードをサポートするドライバのインストール (18 ページ)に進みます。
	- NVIDIA Tesla M シリーズ GPU を取り付けた場合は、GRID 機能を使用するため GRID ライセンス をインストールする必要があります。「P シリーズおよび T シリーズ GPU 用 NVIDIA GRID ライ センス サーバーの使用 (9 ページ)」を参照してください。 (注)

## **P** シリーズおよび **T** シリーズ **GPU** 用 **NVIDIA GRID** ライセ ンス サーバーの使用

この項の内容は、NVIDIA Tesla P シリーズと T シリーズの GPU に適用されます。

NVIDIAグリッドライセンスを取得し、使用する際は、このセクションのトピックを以下の順 序で利用してください。

- **1.** NVIDIA グリッド ライセンス サーバについて理解する。 NVIDIA グリッド ライセンス サーバの概要 (10 ページ)
- **2.** NVIDIA に製品アクティベーション キーを登録する。 NVIDIA での製品アクティベーション キーの登録 (11 ページ)
- **3.** グリッド ソフトウェア スイートをダウンロードする。 GRID ソフトウェア スイートのダウンロード (11 ページ)
- **4.** ホストにグリッド ライセンス サーバ ソフトウェアをインストールする。 NVIDIAライセンスポータルからライセンスサーバへのグリッドライセンスのインストー ル (14 ページ)
- **5.** NVIDIA ライセンス ポータルでライセンスを生成し、ダウンロードする。 ライセンス ポータルからのライセンスのインストール (14 ページ)
- **6.** グリッド ライセンスを管理する。 グリッド ライセンスの管理 (15 ページ)

### **NVIDIA** グリッド ライセンス サーバの概要

グリッドvGPUやグリッド仮想ワークステーションなどのライセンス済みグリッド機能が有効 になると、NVIDIA M シリーズ GPU は Tesla とグリッド機能を統合します。これらの機能は、 OS のブート中に NVIDIA グリッド ライセンス サーバ仮想アプライアンスからネットワーク上 で実行するソフトウェア ライセンスを借用して有効になります。ライセンスは、OS がシャッ トダウンされたときにライセンス サーバに戻されます。

グリッド ライセンス サーバで提供されるライセンスを、ダウンロード可能なライセンス ファ イルとして NVIDIA のライセンス ポータルから取得します。ユーザはこのライセンス ファイ ルをグリッド ライセンス サーバに管理インターフェイスを用いてインストールします。

図 **<sup>4</sup> : NVIDIA** グリッド ライセンス アーキテクチャ

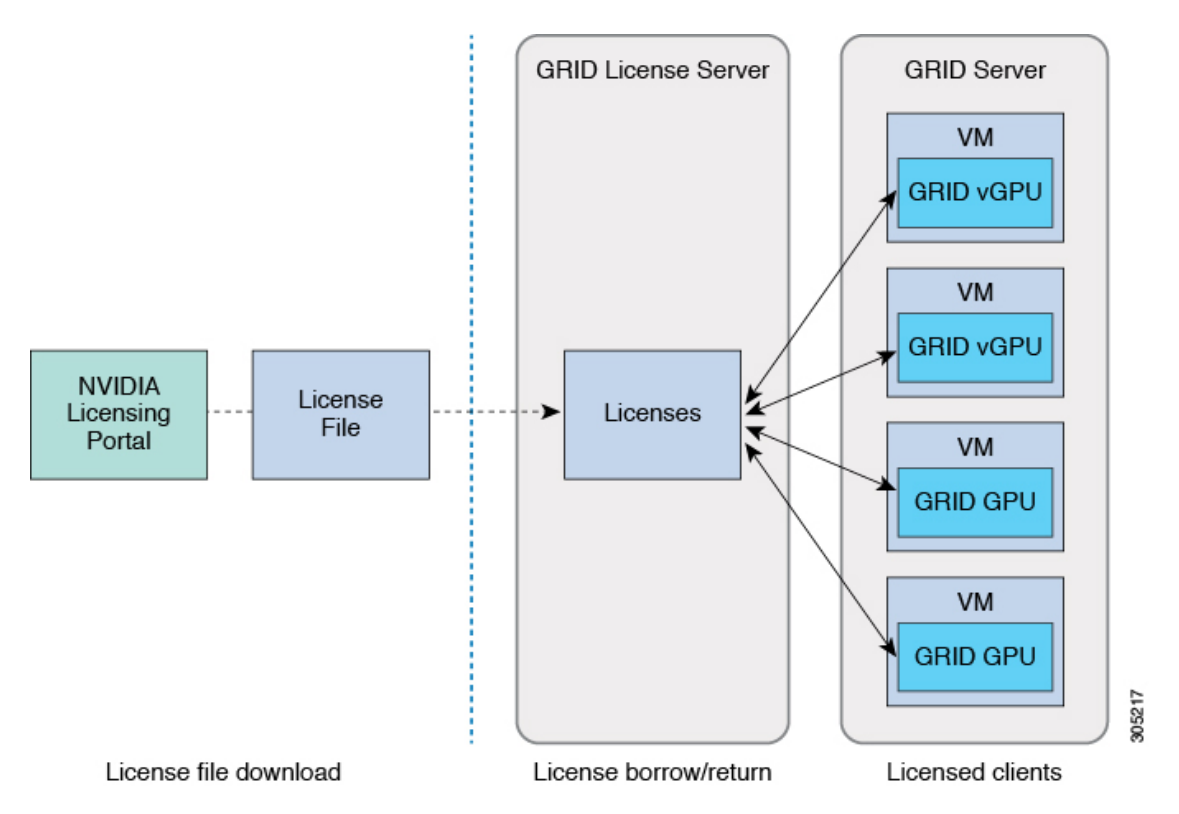

グリッド ライセンスには、3 つのエディションがあり、それぞれグリッド機能の 3 つの異なる クラスを有効にします。グリッド ソフトウェアは、使用している機能に基づいてライセンス エディションを自動的に選択します。

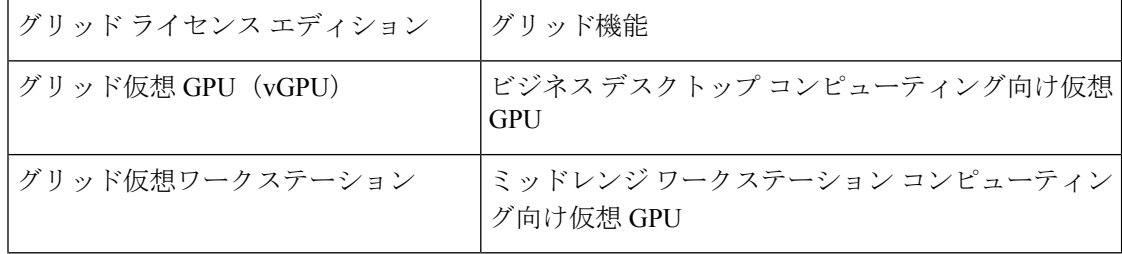

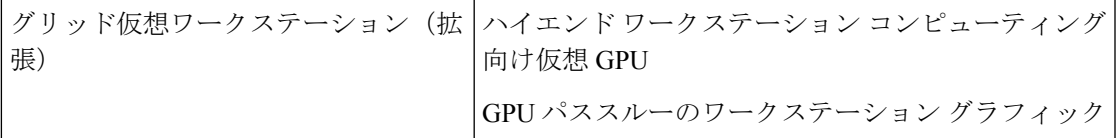

### **NVIDIA** での製品アクティベーション キーの登録

注文が処理されると、NVIDIAから製品アクティベーションキー(PAK)と、購入したライセ ンスの種類と数量の一覧が記載されたウェルカム電子メールが送信されます。

ステップ **1 [**ログイン(**Log In**)**]**リンクを選択します。まだアカウントを持っていない場合には**[**登録(**Register**)**]**リ ンクを選択します。

> [NVIDIA ソフトウェア ライセンス センター(NVIDIA Software Licensing Center)] > [ライセンス キーの登 録(License Key Registration)] ダイアログが開きます。

ステップ **2** [ライセンスキーの登録(LicenseKeyRegistration)]フォームに入力し、**[**ライセンス登録情報を送信(**Submit My Registration Information**)**]** をクリックします。

[NVIDIA Software Licensing Center] > [Product Information Software] ダイアログが開きます。

- ステップ **3** 追加の PAK があれば、**[Register Additional Keys]** をクリックします。追加の各キーについて、[License Key Registration] ダイアログのフォームに入力し、**[Submit My Registration Information]** をクリックします。
- ステップ **4** プロンプトが表示されたら、利用規約に同意し、パスワードを設定します。

## **GRID** ソフトウェア スイートのダウンロード

- ステップ **1** [NVIDIA Software Licensing Center] > [Product Information Software] ダイアログボックスに戻ります。
- ステップ **2 [Current Releases]** タブをクリックします。
- ステップ **3 [NVIDIA GRID]** リンクをクリックして、[Product Download] ダイアログにアクセスします。このダイアロ グには次のダウンロードのリンクが含まれます。
	- NVIDIA License Manager ソフトウェア
	- gpumodeswitch ユーティリティ
	- ホスト ドライバ ソフトウェア
- ステップ **4** これらのリンクを使用して、ソフトウェアをダウンロードします。

### **NVIDIA GRID** ライセンス サーバ ソフトウェアのインストール

完全なインストール手順とトラブルシューティングについては、『*NVIDIAGRIDLicenseServer UserGuide*』を参照してください。また、ご使用のリリースの最新情報については、『*NVIDIA GRID License Server Release Notes*』を参照してください。

<http://www.nvidia.com>

**NVIDIA** グリッド ライセンス サーバのプラットフォーム要件

- ホスティング プラットフォームには、物理マシンまたは仮想マシンを使用できます。 NVIDIA では、ライセンス サーバの実行専用のホストを使用することをお勧めします。
- ホスティング プラットフォームでは、サポートされている Windows OS を実行する必要が あります。
- ホスティング プラットフォームには、固定 IP アドレスが必要です。
- ホスティング プラットフォームには、少なくとも 1 つの固定イーサネット MAC アドレス が必要です。
- ホスティング プラットフォームの日時は、正確に設定する必要があります。

#### **Windows** でのグリッド ライセンス サーバのインストール

ライセンス サーバには、Java ランタイム環境と Apache Tomcat のインストールが必要です。 Apache Tomcat は、Windows 向け NVIDIA インストール ウィザードを使用するときにインス トールされます。

- ステップ **1** 最新の Java 32 ビットランタイム環境を <https://www.oracle.com/downloads/index.html> からダウンロードして インストールします。
	- プラットフォームが 32 ビットまたは 64 ビット Windows のいずれであっても、32 ビット Java ラ ンタイム環境をインストールします。 (注)
- ステップ **2** サーバのインターフェイスを作成します。
	- a) [NVIDIA Software Licensing Center] ダイアログで、**[**グリッドのライセンス(**Grid Licensing**)**] > [**ライ センス サーバの作成(**Create License Server**)**]** の順にクリックします。
	- b) [Create Server] ダイアログで、目的のサーバの詳細を入力します。
	- c) インストール用にライセンス サーバに生成された .bin ファイルを保存します。
- ステップ **3** 前の手順でダウンロードしたNVIDIAライセンスサーバのインストーラzipファイルを解凍して、setup.exe を実行します。
- ステップ **4** NVIDIA ライセンス サーバ ソフトウェアと Apache Tomcat ソフトウェアの EULA に同意します。Tomcat は、ライセンス サーバのインストール時に自動的にインストールされます。
- ステップ **5** インストーラ ウィザードを使用して、インストールの手順を実行します。

[ファイアウォール オプションの選択(Choose Firewall options)] ダイアログで、ファイアウォー ルで開くポートを選択します。NVIDIA では、ポート 7070 を開き、ポート 8080 を閉じたままに しておく、デフォルト設定を使用することを推奨します。 (注)

ステップ **6** インストールを確認します。ライセンス サーバ ホストの Web ブラウザを開き、URL http://localhost:8080/licserver に接続します。インストールが正常に完了したら、NVIDIA ライセンス クライ アント マネージャ インターフェイスが表示されます。

### **Linux** でのグリッド ライセンス サーバのインストール

ライセンス サーバには、Java ランタイム環境と Apache Tomcat のインストールが必要です。 Linux でライセンス サーバをインストールする前に、両方を個別にインストールする必要があ ります。

ステップ **1** JavaがLinuxインストール環境にインストールされていることを確認します。次のコマンドを使用します。

#### **java -version**

Java バージョンが表示されない場合は、Linux Package Manager を使用して、次のコマンドでインストール を行います。

#### **sudo yum install java**

ステップ **2** Linux Package Manager を使用して、Tomcat および tomcat-webapps パッケージをインストールします。

a) 次のコマンドを使用して Tomcat をインストールします。

**sudo yum install tomcat**

b) 次のコマンドで Tomcat サービスのブート時の自動開始を有効にします。

**sudo systemctl start tomcat.service**

c) Tomcat サービスを開始します。

**sudo systemctl enable tomcat.service**

- d) Tomcat サービスが使用可能であることを確認します。ライセンス サーバ ホストの Web ブラウザを開 き、URL http://localhost:8080 に接続します。インストールが正常に完了したら、Tomcat webapp が表示 されます。
- ステップ **3** ライセンス サーバをインストールします。
	- a) 次のコマンドを使用して、ライセンス サーバの tar ファイルを展開します。

**tar xfz NVIDIA linux 2015.09 0001.tgz**

b) root として、展開したセットアップ バイナリを実行します。

**sudo ./setup.bin**

c) EULA に同意し、インストール ウィザードを続行してインストールを終了します。

[ファイアウォール オプションの選択(Choose Firewall options)] ダイアログで、ファイア ウォールで開くポートを選択します。NVIDIAでは、ポート7070を開き、ポート8080を閉じ たままにしておく、デフォルト設定を使用することを推奨します。 (注)

ステップ **4** インストールを確認します。ライセンス サーバ ホストの Web ブラウザを開き、URL http://localhost:8080/licserver に接続します。インストールが正常に完了したら、NVIDIA ライセンス クライ アント マネージャ インターフェイスが表示されます。

**NVIDIA** ライセンス ポータルからライセンス サーバへのグリッド ライ センスのインストール

グリッド ライセンス サーバ管理インターフェイスへのアクセス

ライセンス サーバ ホストの Web ブラウザを開き、URL <http://localhost:8080/licserver> にアクセ スします。

ライセンス サーバへのリモート アクセスを許可するようにライセンス サーバ ホストのファイ アウォールを設定した場合は、管理インターフェイスに<http://hostname:8080/licserver>のURLで リモート マシンからアクセスできます。

#### ライセンス サーバの **MAC** アドレスの読み取り

ライセンス サーバのイーサネット MAC アドレスは NVIDIA のライセンス ポータルでライセ ンス サーバを登録するときに ID として使用されます。

- ステップ **1** ブラウザで GRID ライセンス サーバ管理インターフェイスにアクセスします。
- ステップ **2** 左側の [ライセンス サーバ(License Server)] パネルで **[**設定(**Configuration**)**]** を選択します。

[ライセンス サーバの設定(License Server Configuration)] パネルが開きます。**[**サーバのホスト **ID**(**Server host ID**)**]** の横のプルダウン メニューに、選択可能なイーサネット MAC アドレスがリストされます。

- ステップ **3 [**サーバのホスト **ID**(**Serverhost ID**)**]** プルダウンからライセンス サーバの MAC アドレスを選択します。
	- NVIDIA のライセンス ポータルでライセンスを生成する場合には、サーバを識別するために一貫 して同じイーサネット ID を使用することが重要です。NVIDIA では、プラットフォーム上の、削 除できないプライマリイーサネットインターフェイス用にエントリを1つ選択することを推奨し ています。 (注)

### ライセンス ポータルからのライセンスのインストール

ステップ **1** ブラウザで GRID ライセンス サーバ管理インターフェイスにアクセスします。

ステップ **2** 左側の [ライセンス サーバ(License Server)] パネルで **[**設定(**Configuration**)**]** を選択します。

[ライセンスサーバの設定 (License Server Configuration)] パネルが開きます。

- ステップ **3** 前に生成した.binファイルをインストールするには、[LicenseServerConfiguration]メニューを使用します。
	- a) [ファイルを選択 (Choose File) ] をクリックします。
	- b) インストールするライセンス .bin ファイルを参照して、**[Open]** をクリックします。
	- c) [アップロード (Upload)] をクリックします。

ライセンス サーバにライセンス ファイルがインストールされます。インストールが完了すると、 「Successfully applied license file to license server」という確認メッセージが表示されます。

#### 使用可能なグリッド ライセンスの表示

インストールされて利用可能なライセンスとそのプロパティを表示するには、次の手順を使用 します。

- ステップ **1** ブラウザで GRID ライセンス サーバ管理インターフェイスにアクセスします。
- ステップ **2** 左側の [ライセンス サーバ(License Server)] パネルで **[**ライセンス機能の使用(**Licensed Feature Usage**)**]** を選択します。
- ステップ **3 [**機能(**Feature**)**]** 列の機能をクリックすると、その機能の現在の使用に関する詳細情報が表示されます。

#### 現在のライセンスの使用状況の表示

現在使用中であり、サーバから交付されているライセンスに関する情報を表示するには、次の 手順を実行します。

- ステップ **1** ブラウザで GRID ライセンス サーバ管理インターフェイスにアクセスします。
- ステップ **2** 左側の[ライセンスサーバ(LicenseServer)]パネルで**[**ライセンスされたクライアント(**Licensed Clients**)**]** を選択します。
- ステップ **3** シングル ライセンス クライアントに関する詳細情報を表示するには、リストの **[**クライアント **ID**(**Client ID**)**]** をクリックします。

#### グリッド ライセンスの管理

グリッド ライセンスを必要とする機能は、グリッド ライセンスを取得するまで、機能が限定 された状態で実行されます。

#### **Windows** での **GRID** ライセンスの取得

- ステップ **1** 次のいずれかの方法を使用して NVIDIA コントロール パネルを開きます。
	- Windows デスクトップを右クリックして、メニューから **[NVIDIA Control Panel]** を選択します。

• Windows コントロール パネルを開き、**[NVIDIA Control Panel]** アイコンをダブルクリックします。

ステップ **2** NVIDIA コントロール パネルの左側のペインで、[Licensing] の下の **[Manage License]** を選択します。

[Manage License] タスク ペインが開き、現在使用されているライセンス エディションが表示されます。グ リッドソフトウェアは、使用している機能に基づいてライセンスエディションを自動的に選択します。デ フォルトは、Tesla(ライセンスなし)です。

- ステップ **3** グリッド仮想ワークステーションのライセンスを取得するには、[License Edition] で **[GRID Virtual Workstation]** を選択します。
- ステップ **4 [**ライセンス サーバ(**License Server**)**]** フィールドに、ローカルの GRID ライセンス サーバのアドレスを 入力します。アドレスには、ドメイン名または IP アドレスを指定できます。
- ステップ **5 [PortNumber]**フィールドに、サーバが使用するポート番号を入力するか、またはデフォルト設定(7070) のままにしておきます。
- ステップ **6 [**適用(**Apply**)**]** を選択します。

システムは、設定されているライセンスサーバから適切なライセンスエディションを要求します。ライセ ンスが正常に取得されると、そのライセンス エディションの機能が有効になります。

[NVIDIA Control Panel(NVIDIA コントロール パネル)] でライセンスを設定すると、その設定は リブート後も保持されます。 (注)

#### **Linux** での **GRID** ライセンスの取得

ステップ **1** コンフィギュレーション ファイル /etc/nvidia/gridd.conf を編集します。

#### **sudo vi /etc/nvidia/gridd.conf**

ステップ **2** サーバ URL の行を編集して、ローカル GRID ライセンス サーバのアドレスにします。

アドレスには、ドメイン名または IP アドレスを指定できます。次のファイルの例を参照してください。

- ステップ **3** コロンを使用してアドレスの最後にポート番号(デフォルトは7070)を追加します。次のファイルの例を 参照してください。
- ステップ **4** ライセンス タイプの整数を使用して FeatureType の行を編集します。次のファイルの例を参照してくださ い。
	- $\bullet$  グリッド vGPU = 1
	- グリッド仮想ワークステーション = 2

ステップ **5** nvidia-gridd サービスを再起動します。

#### **sudo service nvidia-gridd restart**

サービスは自動的に、FeatureType 行に指定したライセンス エディションを取得します。これ は、/var/log/messages で確認できます。

(注) NVIDIAコントロールパネルでライセンスを設定すると、その設定はリブート後も保持されます。

サンプル コンフィギュレーション ファイル:

```
# /etc/nvidia/gridd.conf - Configuration file for NVIDIA Grid Daemon
# Description: Set License Server URL
# Data type: string
# Format: "<address>:<port>"
ServerUrl=10.31.20.45:7070
# Description: Set Feature to be enabled
# Data type: integer
# Possible values:
# 1 => for GRID vGPU
# 2 => for GRID Virtual Workstation
FeatureType=2
```
### **gpumodeswitch** の使用

コマンド ライン ユーティリティ gpumodeswitch は、次の環境で実行できます。

- Windows 64 ビットのコマンド プロンプト(管理者権限が必要)
- Linux 32/64 ビット シェル (Citrix XenServer dom0 を含む) (ルート権限が必要)

コンピューティング モードおよびグラフィック モードとの互換性の最新情報について は、NVIDIA 製品のリリース ノートを参照してください。 (注)

gpumodeswitch ユーティリティでは、次のコマンドがサポートされています。

• -listgpumodes

このコマンドは、現在の作業ディレクトリにある listgpumodes.txt というログ ファイル に情報を書き込みます。

• --gpumode graphics

グラフィックモードに切り替えます。プロンプトが表示された際に、特別に指定しない限 り、サーバでサポートされているすべての GPU のモードを切り替えます。

• --gpumode compute

コンピューティングモードに切り替えます。プロンプトが表示された際に、特別に指定し ない限り、サーバでサポートされているすべての GPU のモードを切り替えます。

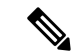

GPU モードを切り替えた後、サーバを再起動して、GPU の修正したリソースがサーバで 実行されているOSまたはハイパーバイザによって正しく認識されることを確認してくだ さい。 (注)

#### **GPU** カードをサポートするドライバのインストール

ハードウェアの取り付け後、サーバ BIOS を適切なレベルに更新し、ドライバなどのソフト ウェアを次の順序でインストールする必要があります。

- **1.** サーバ BIOS を更新します。
- **2.** GPU ドライバを更新します。

#### **1.** サーバ **BIOS** の更新

Host Upgrade Utility を使用して最新の BIOS をインストールします。

- (注) NVIDIA ドライバを更新する前に、次の手順を実行する必要があります。
- ステップ **1** <http://www.cisco.com/cisco/software/navigator.html> にアクセスします。
- ステップ **2** 中央の列の [サーバ ユニファイドコンピューティング(Servers Unified Computing)] をクリックしま す。
- ステップ **3** 右側の列の [Cisco UCS C シリーズラックマウントスタンドアロンサーバソフトウェア(UCS C-Series Rack-Mount Standalone Server Software)] をクリックします。
- ステップ **4** 右側のカラムでお使いのサーバのモデルの名前をクリックします。
- ステップ5 [Unified Computing System (UCS) サーバソフトウェア (Unified Computing System (UCS) Server Firmware)] をクリックします。
- ステップ **6** リリース番号をクリックします。
- ステップ **7** [今すぐダウンロード(Download Now)] をクリックして ucs-*server platform*-huu-*version\_number*.iso ファイルをダウンロードします。
- ステップ **8** 次のページで情報を確認した後、[ダウンロードを続行する(Proceed With Download)] をクリックしま す。
- ステップ **9** 次の画面に進んでライセンス契約に同意し、このファイルを保存する場所を参照します。
- ステップ **10** サーバ BIOS を更新するには、Host Upgrade Utility を使用します。

Host Upgrade Utility のユーザ ガイドは、『Utility User [Guides](http://www.cisco.com/c/en/us/support/servers-unified-computing/ucs-c-series-rack-servers/products-user-guide-list.html)』を参照してください。

#### **2. GPU** カード ドライバの更新

サーバ BIOS を更新したら、ハイパーバイザ仮想マシンに GPU ドライバをインストールでき ます。

- ステップ **1** コンピュータにハイパーバイザソフトウェアをインストールします。インストール手順については、ハイ パーバイザのマニュアルを参照してください。
- ステップ **2** ハイパーバイザ内で仮想マシンを作成します。手順については、ハイパーバイザのマニュアルを参照して ください。
- ステップ **3** 仮想マシンにGPUドライバをインストールします。ドライバを次のいずれかのサイトからダウンロードし ます。
	- NVIDIA エンタープライズ ポータル、GRID ハイパーバイザ ダウンロード (NVIDIA ログインが必要 です): <https://nvidia.flexnetoperations.com/>
	- NVIDIA パブリック ドライバ エリア:<http://www.nvidia.com/Download/index.aspx>
	- AMD: <http://support.amd.com/en-us/download>
- ステップ **4** サーバを再起動します。
- ステップ **5** 仮想マシンがGPUカードを認識できることを確認します。Windowsでは、[デバイスマネージャー(Device Manager)] の [ディスプレイ アダプター(Display Adapters)] から確認します。

I

翻訳について

このドキュメントは、米国シスコ発行ドキュメントの参考和訳です。リンク情報につきましては 、日本語版掲載時点で、英語版にアップデートがあり、リンク先のページが移動/変更されている 場合がありますことをご了承ください。あくまでも参考和訳となりますので、正式な内容につい ては米国サイトのドキュメントを参照ください。